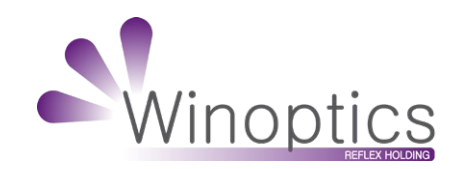

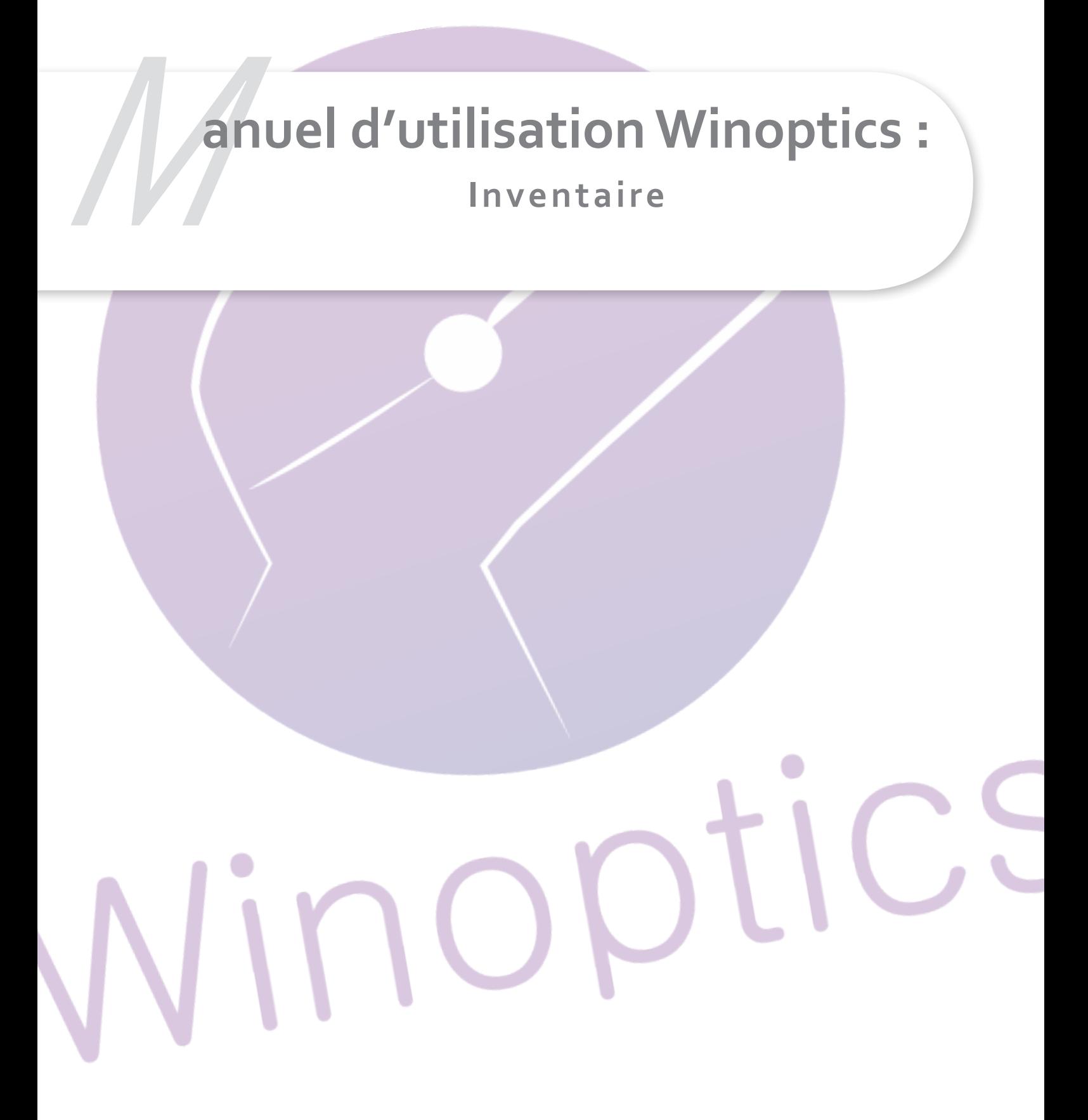

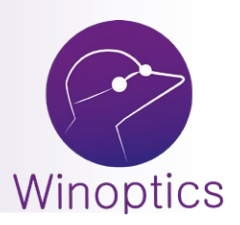

## **Manuel d'utilisation : Inventaire**

Cette fiche présente l'édition d'un **rapport d'inventaire**, qui se fait à n'importe quel moment de l'année pour visualiser globalement la valeur du stock et la saisie d'un **contrôle d'inventaire**, qui se font généralement une fois par an afin de s'assurer de la correspondance parfaite entre le stock informatique et le stock physique.

## **I. Rapport d'inventaire**

Le rapport de l'inventaire permet, en quelques clics, d'obtenir à n'importe quel moment et en quelques secondes un inventaire complet et détaillé du stock.

Un assistant a été conçu pour aider à la sélection d'un inventaire. Pour le lancer, choisissez l'option **Inventaire** du menu **Stock** :

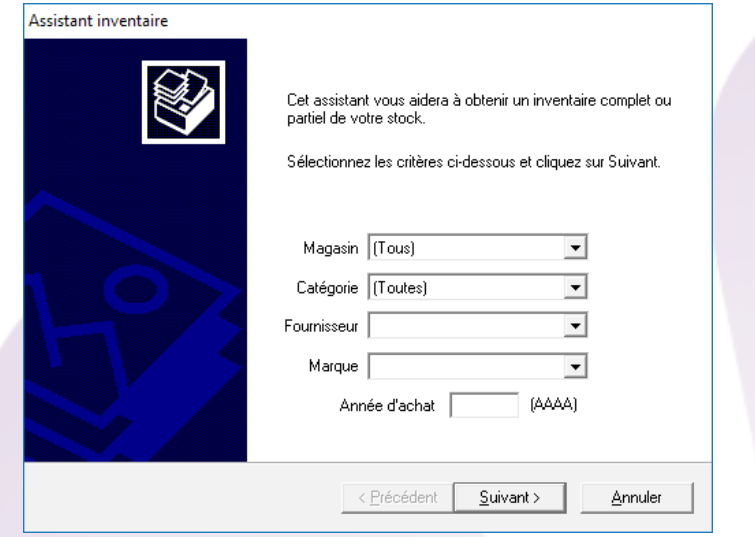

Il est possible de n'imprimer qu'une partie de l'inventaire en spécifiant une **catégorie**, un **fournisseur**, une **marque** ou une **année d'achat** (il est possible de spécifier plusieurs de ces critères). Si aucun critère n'est spécifié, l'inventaire complet sera affiché.

Cliquez sur le bouton **Suivant** pour accéder aux écrans permettant d'apporter des précisions quant au contenu et à la présentation de l'inventaire :

Inclure les articles dont le stock est nul.

- Afficher le contrôle d'inventaire
- Afficher la valeur avant dépréciation

Cochez les cases correspondantes aux options souhaitées :

- La première permet d'inclure dans l'inventaire les références des articles dont la quantité en stock est nulle.

- La deuxième permet d'afficher la colonne qui sert de contrôle d'inventaire (voir le paragraphe suivant pour plus d'informations à ce sujet).

- La troisième permet de visualiser la valeur des articles avant dépréciation.

L'écran suivant permet de choisir la façon dont sera trié l'inventaire : par **code** article, par **fournisseur** ou par **marque et modèle.** Cochez simplement l'option désirée :

- C Trier par code article.
- Trier par fournisseur.
- <sup>O</sup> Trier par marque et modèle.

Il reste à cliquer sur le bouton **Terminer** pour afficher l'inventaire sélectionné. La liste d'inventaire qui s'affiche est manipulable comme un fichier classique.

Il est possible de redimensionner les colonnes, changer leurs couleurs ou leurs noms, trier les différents enregistrements et bien sûr imprimer la liste.

Comme pour les fichiers principaux, la taille des colonnes imprimées est proportionnelle à celle des colonnes affichées à l'écran. Il est recommandé d'utiliser le bouton de visualisation avant impression pour avoir une idée du résultat avant de lancer l'impression proprement dite.

Remarque : Le contenu de la liste est également exportable pour être analysé avec d'autres logiciels.

## **II. Contrôle d'inventaire**

**Le principe du contrôle d'inventaire est le suivant : il s'agit de saisir le code et la quantité de chaque article physiquement présent dans le magasin.** Cela permet de constituer une liste des quantités «vérifiées» et de la comparer à la liste des quantités théoriques de WinOptics.

Le logiciel indique ensuite automatiquement les différences trouvées entre les deux listes. Il ne reste plus qu'à chercher d'où vient le problème : saisie erronée, vente non saisie, vol, article cassé, etc.

Pour cela, sélectionnez l'option **Contrôle d'inventaire** dans le menu **Stock** :

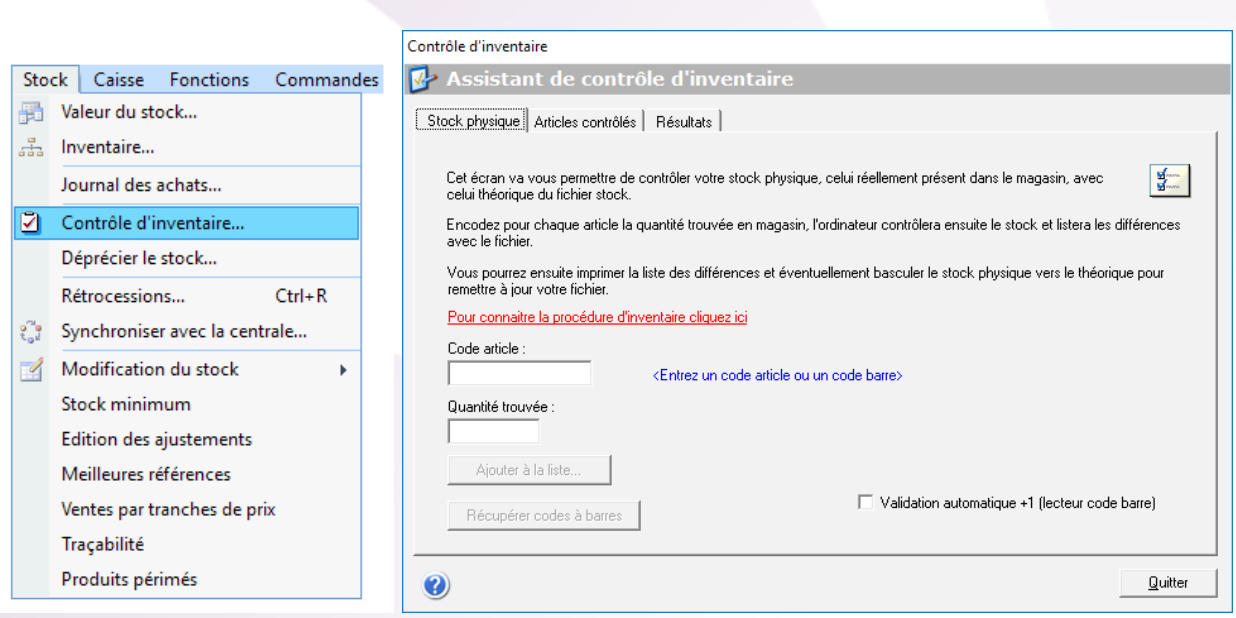

## **Attention : Avant de commencer un nouveau contrôle d'inventaire, il faut s'assurer que la liste des « articles contrôlés » est bien vide, sinon il faut la purger en cliquant sur le bouton « Remettre la liste contrôle à zéro... » dans l'onglet « Résultats ».**

Pour chaque article répertorié en magasin, saisissez le code de l'article (indiqué sur l'étiquette). La référence, le prix et la quantité théorique en stock s'affiche à droite des champs de saisie. La valeur théorique de la quantité en stock se reporte automatiquement dans le champ «quantité trouvée». Modifiez-la si nécessaire et cliquez sur le bouton **Ajouter à la liste** :

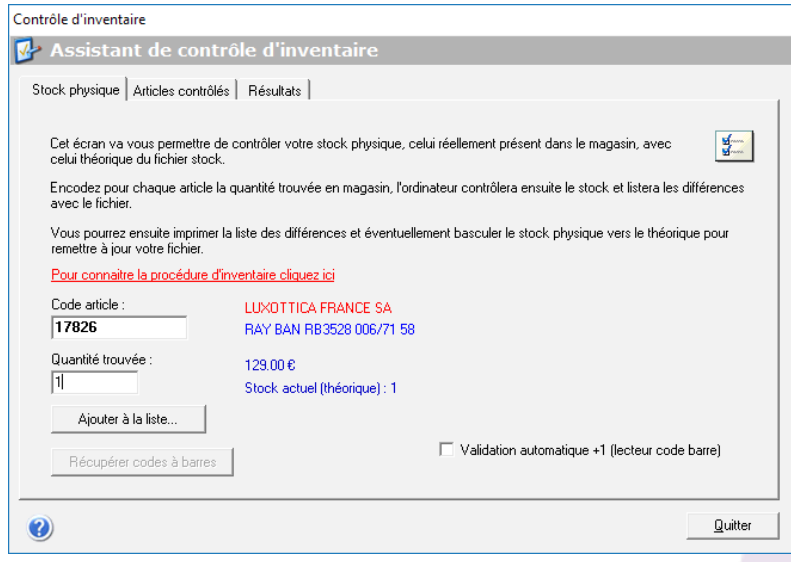

Il n'est pas nécessaire de constituer cette liste en une seule fois. Il est possible d'étaler le contrôle sur plusieurs jours, la liste est sauvegardée dans la base de données et peut être complétée à tout moment. Il est également possible de saisir cette liste de plusieurs postes différents, en même temps. La case «**validation automatique + 1**» est particulièrement utile si on dispose d'une douchette afin de «biper» ses articles.

Si elle est cochée, la quantité sera augmentée automatiquement de 1 dans l'onglet « Articles contrôlés » sans taper sur entrée et sans cliquer sur « Ajouter à la liste ».

Une fois le contrôle terminé, c'est-à-dire quand la saisie de TOUS les articles présents en magasin est terminée, il reste à ouvrir l'onglet **Résultats** sur lequel est proposé différentes actions possibles :

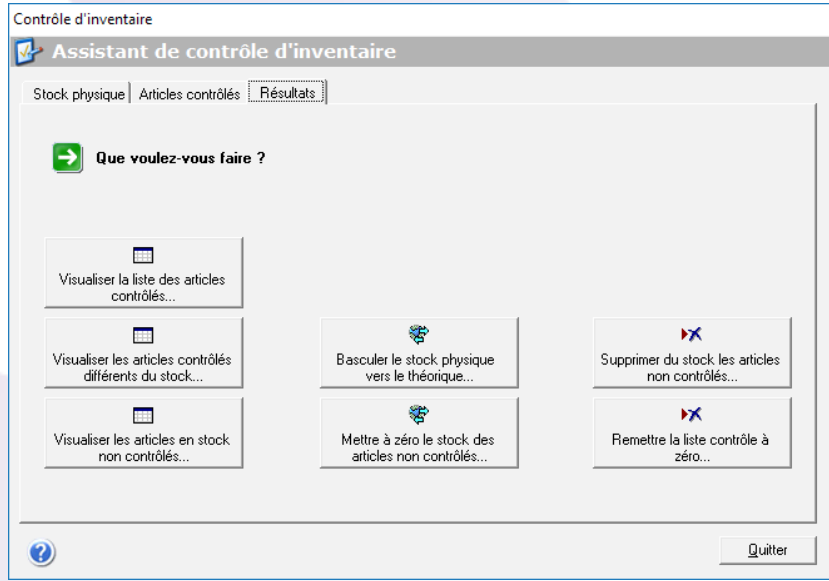

**Visualiser les articles contrôlés différents du stock** : permet d'afficher la liste des articles dont la quantité contrôlée est différente de la quantité théorique.

Il est également possible de **Visualiser la liste des articles contrôlés** ou bien celle des articles référencés en stock et qui n'ont pas été contrôlés avec le bouton **Visualiser les articles en stock non contrôlés.**

Quand tous les articles sont contrôlés, il est recommandé de visualiser puis d'imprimer les 3 boutons de gauche pour conserver une trace écrite de votre contrôle d'inventaire.

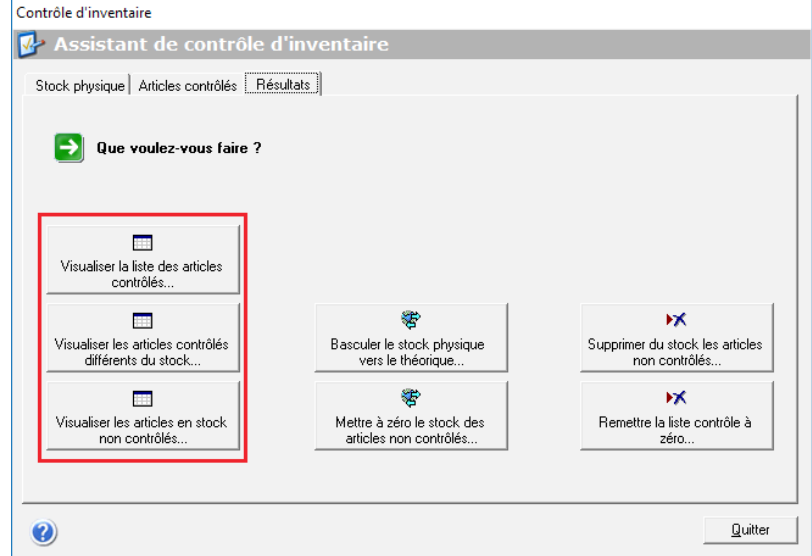

Les 4 boutons de droite ont une action directe sur le fichier articles ou sur la liste de contrôle. Une boîte de dialogue apparaît pour chacun d'entre eux précisant l'action exacte qui sera effectuée et demandant une confirmation de l'utilisateur.

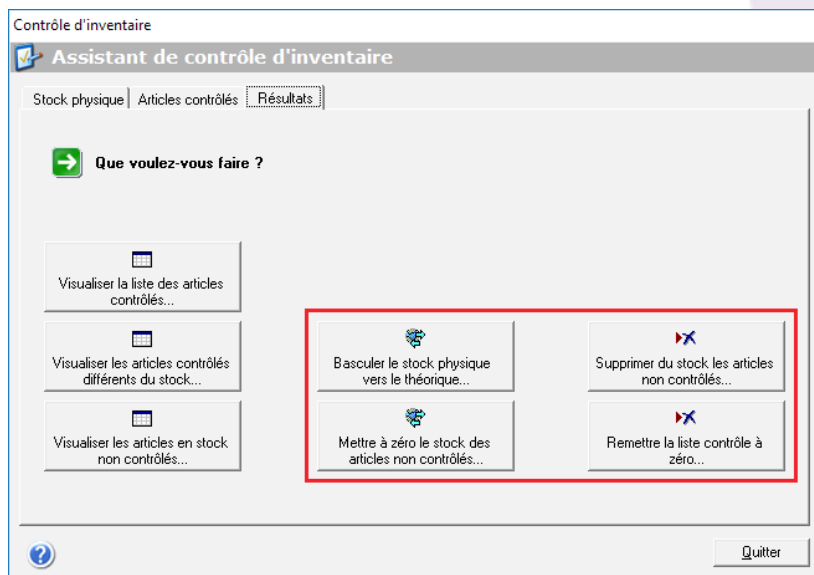

**Basculer le stock physique vers le théorique** : permet d'ajouter dans WinOptics tous les articles contrôlés dans vos Articles.

**Mettre à zéro le stock des articles non contrôlés** : permet de passer à zéro la quantité des articles qui n'ont pas été contrôlés.

**Supprimer du stock les articles non contrôlés** : permet de supprimer du Fichier **Articles** dans WinOptics tous les articles qui n'ont pas été contrôlés. Attention : Cette action peut s'avérer dangereuse, deux messages de confirmation sont demandés.

**Remettre la liste contrôle à zéro** permet de mettre l'onglet **Articles** contrôlés à zéro pour commencer un nouveau contrôle d'inventaire.

> Il faut donc terminer votre contrôle d'inventaire avec les deux boutons du milieu. N'hésitez pas à effectuer une ou plusieurs sauvegardes quand vous avez terminé de saisir tous les articles qui se trouvent dans votre magasin.